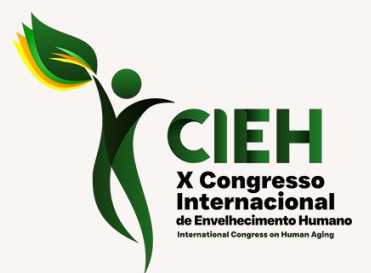

 $\bigcup_{\Omega}$ 

# **Roteiro de Avaliação de Trabalhos**

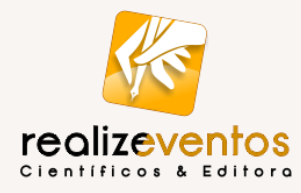

### **Instruções de Acesso**

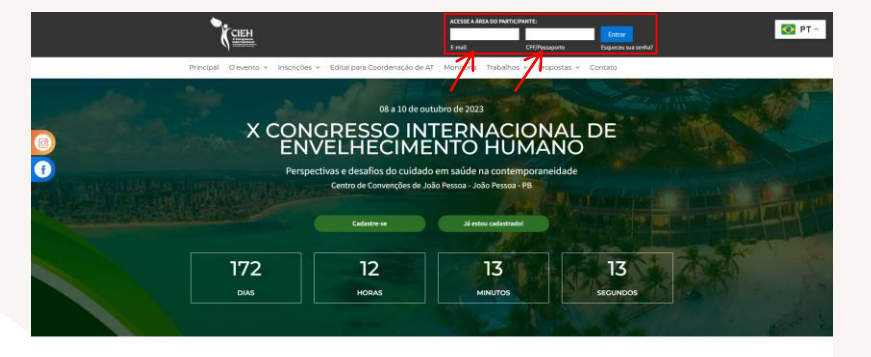

#### **Centro de** convenções

Prepare-se para viver o CIEH 2023!

#### **Site do evento 01**

Acesse o site do evento www.cieh.com.br

### **Login 02**

Efetue login na sua Área do **Participante** 

#### **Credenciais de acesso 02**

Utilize suas credenciais de acesso:

- E-mail
- Senha (CPF apenas dígitos)

# **Problemas de acesso**

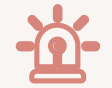

Caso tenha problemas para acessar sua Área de Participante, contate-nos:

**cientifico@portalrealize.com.br / cieh@portalrealize.com.br**

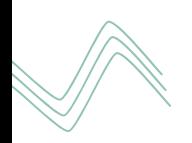

# **Acesso à Área do Avaliador**

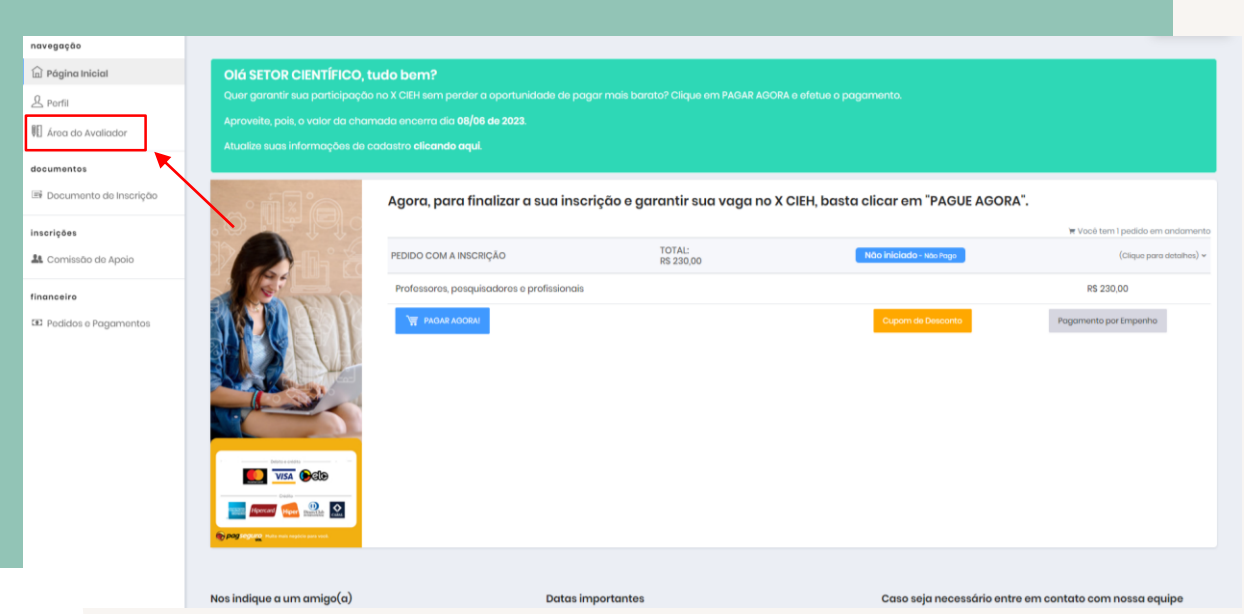

Na sua Área do Participante, na aba lateral esquerda clique em "**Área do Avaliador**" e você será direcionado a sua área.

# **Área do Avaliador**

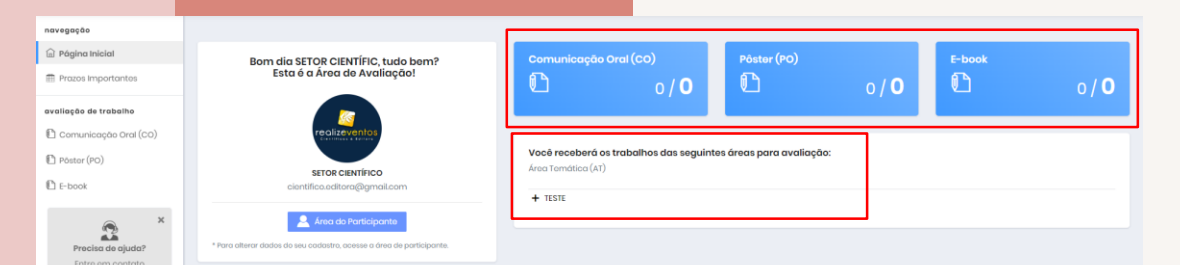

nanoson om nassa a nail para precisar de qualquer suporte ntror em Con

Essa é a sua tela inicial. Nela você pode consultar os trabalhos que recebeu por Modalidade de Submissão: **Comunicação Oral, Pôster e E-book.** 

Logo abaixo é possível verificar a **AT que você irá avaliar**.

### **Acessar Trabalhos**

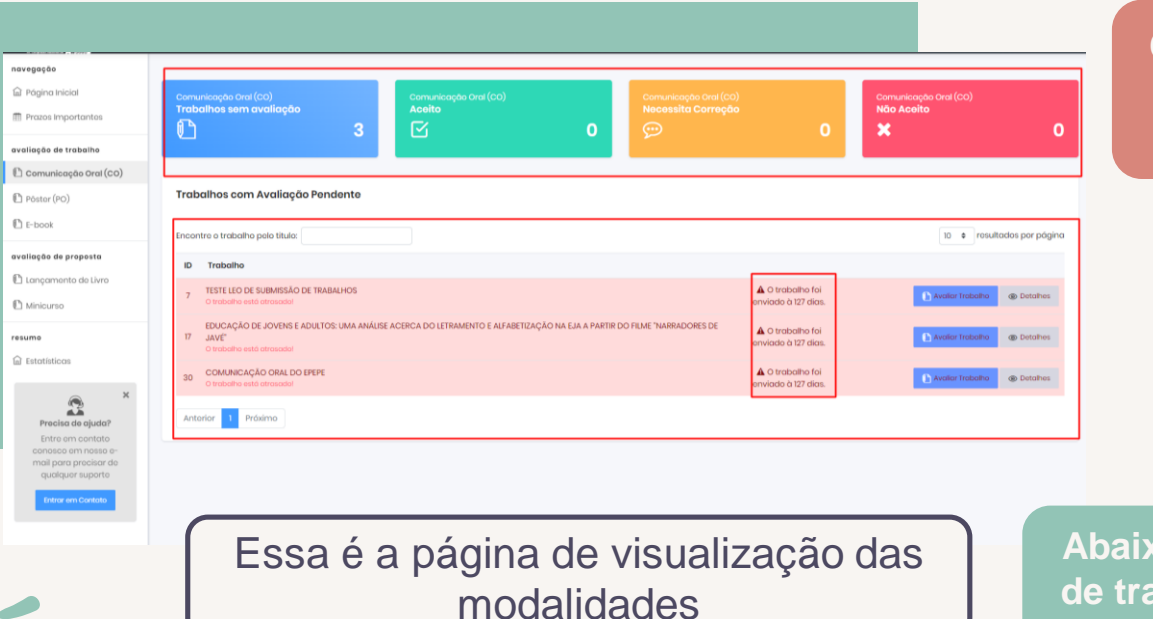

**Clicando em uma das modalidades de trabalho, você terá acesso aos status de avaliação:**

- **Em avaliação**
- **Aceito**
- **Necessita Correção**
- **Não Aceito**

**Abaixo, poderá visualizar a lista de trabalhos pendentes daquela modalidade.** 

### **Ressalvas sobre visualização de trabalhos**

É importante atentar-se para:

- A visualização de trabalhos será por modalidade de submissão, mas a sua avaliação precisa considerar o trabalho do mais antigo ao mais recente de TODAS as modalidades.
- Caso o trabalho esteja com avaliação atrasada, ficará em vermelho na sua lista de pendências.
- Cada modalidade de submissão possui normas diferentes. Caso tenha dúvidas sobre alguma norma, consulte o site do evento.

### **Avaliar Trabalhos**

Se o PDF estiver corrompido ou não visível, não avalie o trabalho e comunique através do e-mail cieh@portalrealize.com.br

#### **Ao clicar em AVALIAR TRABALHO, observe:**

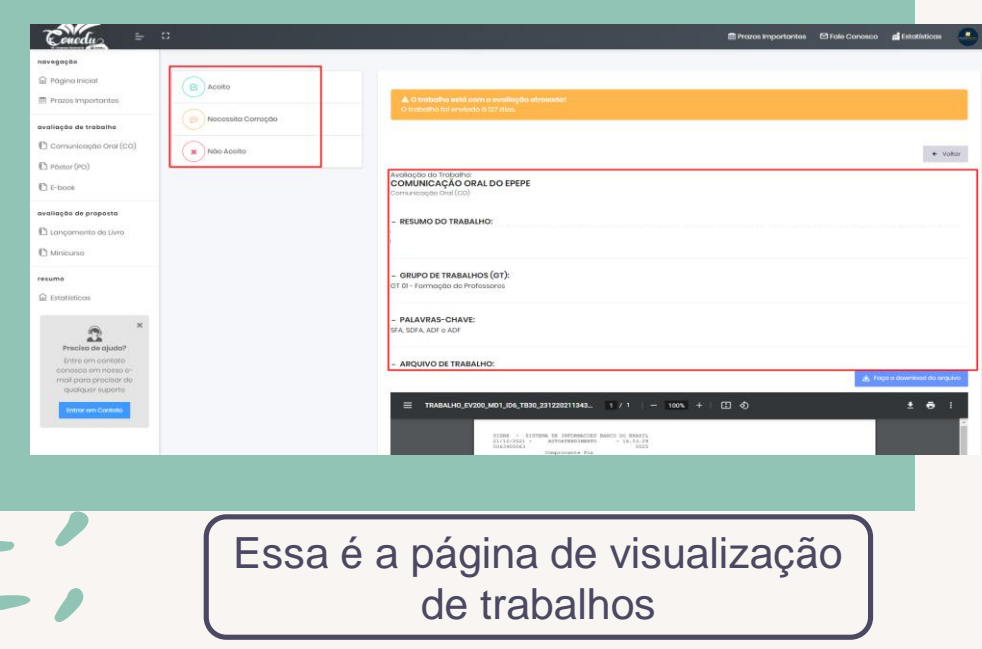

#### **Informações do Trabalho**

- **Arquivo em PDF**
	- **Quadro de Avaliação**
		- **Aceito**
		- Não Aceito
		- Necessita Correção

### **Sobre as avaliações**

● **Ao clicar em ACEITO: Surgirá o seguinte quadro...**

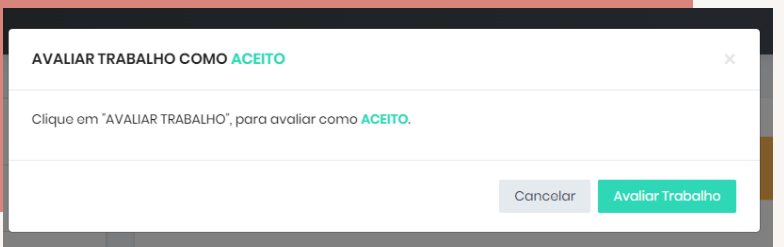

Justifique de forma clara e concisa o "Não aceito" ou as correções a serem realizadas! Não é possível anexar arquivos de correções, apenas comentários.

● **Ao clicar em NÃO ACEITO/NECESSITA CORREÇÃO: Surgirão os seguintes quadros...** 

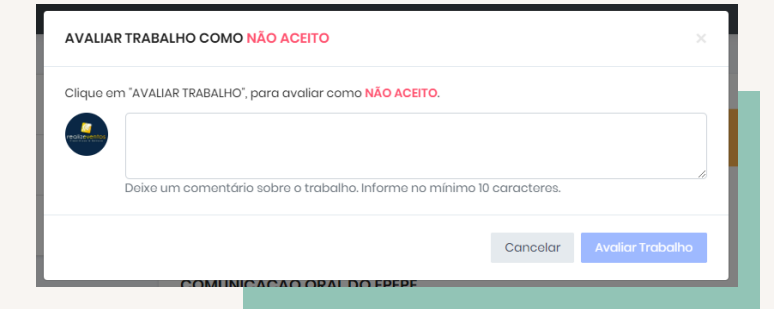

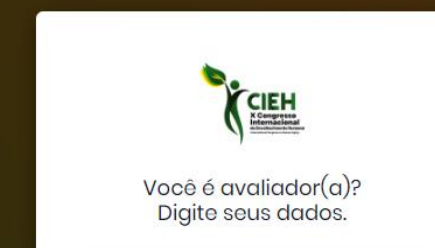

# **Outra forma de acessar**

Você também pode acessar sua Área do Avaliador através do site:

#### **www.cieh.com.br/sistema/avaliador**

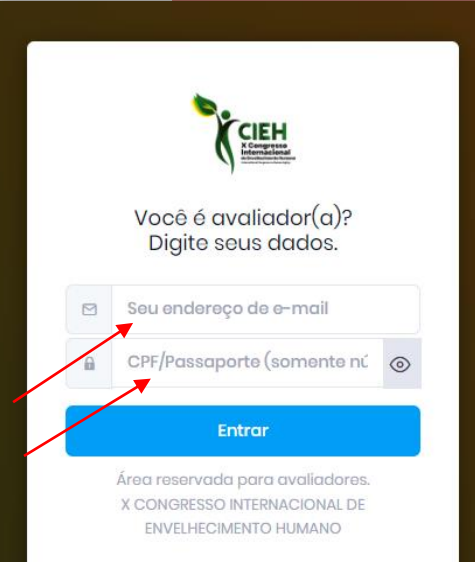

### **Importante:**

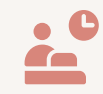

#### **Acesso semanal**

Você receberá uma notificação sobre os trabalhos designados para você. Não esqueça de verificar sua área semanalmente, pois **cada trabalho precisa ser avaliado em até 07 dias**. Verifique sempre seu SPAM!

**Seu certificado estará disponível em até 15 dias úteis após finalização do evento**  e poderá ser acessado via Área do Participante >> Meus Certificados.

10 **Trabalho fora da Certificação**<br> **temática** 

> **Caso algum trabalho esteja em uma Área de Trabalho que não corresponde a temática,**  por gentileza não avalie e nos comunique via e-mail cientifico@portalrealize.com.br

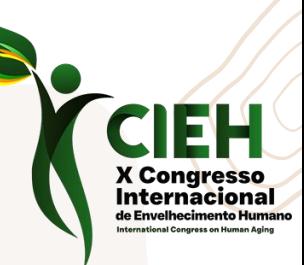

# **Agradecemos sua disponibilidade e colaboração!**

Qualquer necessidade entre em contato conosco através do e-mail [cientifico@portalrealize.com.br](mailto:cientifico@portalrealize.com.br) / [cieh@portalrealize.com.br,](mailto:enanpege@portalrealize.com.br) pelo chat do evento ou WhatsApp (83) 98162-8139.

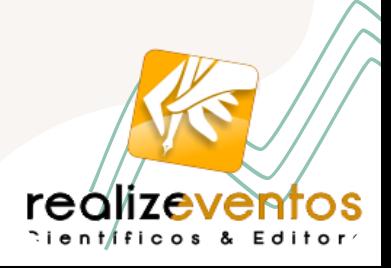